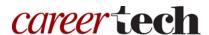

# H5P Training Series:

# 21—Summary

In this tutorial, you will learn how to create an H5P Summary.

**IMPORTANT:** Be sure to abide by copyright laws when developing learning activities based on content you do not own. See the link under the Additional Resources section for information.

#### **Table of Contents**

- 1. Overview of the Summary Content Type
- 2. Adding a Summary
- 3. Additional Resources

### 1. Overview of the Summary Content Type

The H5P Summary content type requires learners to choose the correct response from a list of statements. Creators have the option to add as many lists of statements as they like.

**IMPORTANT:** Before creating any H5P element, turn on editing for your course site. Under the section or topic where the H5P element is to appear, click the **Add an activity** dropdown menu and choose **Interactive Content** from the list. Save your work periodically, and try out the features as you create them to help you understand how they function.

**Note:** See tutorial **0—General H5P Settings** for instructions on how to set up H5P activities for grades and other information.

# 2. Adding a Summary

The following steps walk you through the process of adding a Summary activity.

| Step | Action                                                                          | Notes                                 |
|------|---------------------------------------------------------------------------------|---------------------------------------|
| 1.   | In the <b>Name</b> field, type in a name for the H5P interaction.               | For training purposes, type: Summary. |
| 1    | © 2018—Oklahoma Department of Career and Technology Education Updated 3/29/2018 |                                       |

| Step | Action                                                                                                    | Notes                                                                                                    |
|------|----------------------------------------------------------------------------------------------------|----------------------------------------------------------------------------------------------------|
| 2.   | In the Editor section choose <b>Summary</b> from the dropdown menu of content types. When selecting this H5P activity for the first time, click the <b>Use</b> button. | The Interactive Summary editor should appear.                                                                                          |
| 3.   | Enter your introductory text for the summary interaction in the <b>Introduction text</b> field.                                                                        | For training, leave this at the default: Choose the correct statement.                                                                 |
| 4.   | Enter the correct statement into the first of the <b>Statement</b> fields.                                                                                             | Only the first statement is correct.                                                                                                   |
|      |                                                                                                    | For training purposes, type: A failure to listen is an internal barrier to communication.                                              |
| 5.   | Enter at least one incorrect statement in the following <b>Statement</b> field(s).                                                                                     | You can add as many incorrect statements as you wish by clicking on the gray <b>Add statement</b> button.                              |
|      |                                                                                                    | For training purposes, type: A lack of interest is an external barrier to communication.                                               |
| 6.   | Click the blue <b>ADD STATEMENTS</b> button.                                                                                                    |                                                                                                    |
| 7.   | Enter the correct statement into the first of the <b>Statement</b> fields.                                                                                             | For training purposes, type: Being a good listener during a disagreement can improve overall health.                                   |
| 8.   | Enter at least one incorrect statement in the following <b>Statement</b> field(s).                                                                                     | You can add as many incorrect statements as you wish by clicking on the gray <b>Add statement</b> button. For training purposes, type: |
|      |                                                                                                    | Being a good listener during a disagreement doesn't improve the other person's perception of you.                                      |
| 9.   | Click the gray <b>Add statement</b> button to add one more incorrect statement in the <b>Statement</b> field.                                                          | For training purposes, type: Being a good listener during a disagreement doesn't strengthen your relationship with the other person.   |
| 10.  | Click <b>Save and display</b> at the bottom of the screen when finished editing.                                                                                       | This step applies when using H5P content in a Moodle server, such as ctYOU.org. Saving may be different in other applications.         |

**IMPORTANT:** Be sure to test the multimedia elements you created for this tutorial. Once completed, you can use this H5P feature as a standalone, embed its iframe code in a webpage, or you can download it for use in another courses.

#### 3. Additional Resources

To learn more about the H5P Summary feature, visit:

- <a href="https://h5p.org/tutorial-summary">https://h5p.org/tutorial-summary</a>
- https://h5p.org/summary
- http://www.loc.gov/teachers/usingprimarysources/copyright.html

The Oklahoma Department of CareerTech offers many other free H5P tutorials, as well as an extensive series on how to use various Moodle plugins. Look for them on ctYOU.org.